## **Exit Divi Builder**

You'll see three main building elements in Divi: Sections, Rows, and Modules. Sections are the largest containers, inside them, you can place Rows, and inside Rows, you can put Modules (which are the content elements like text, images, buttons, etc.).

**08**

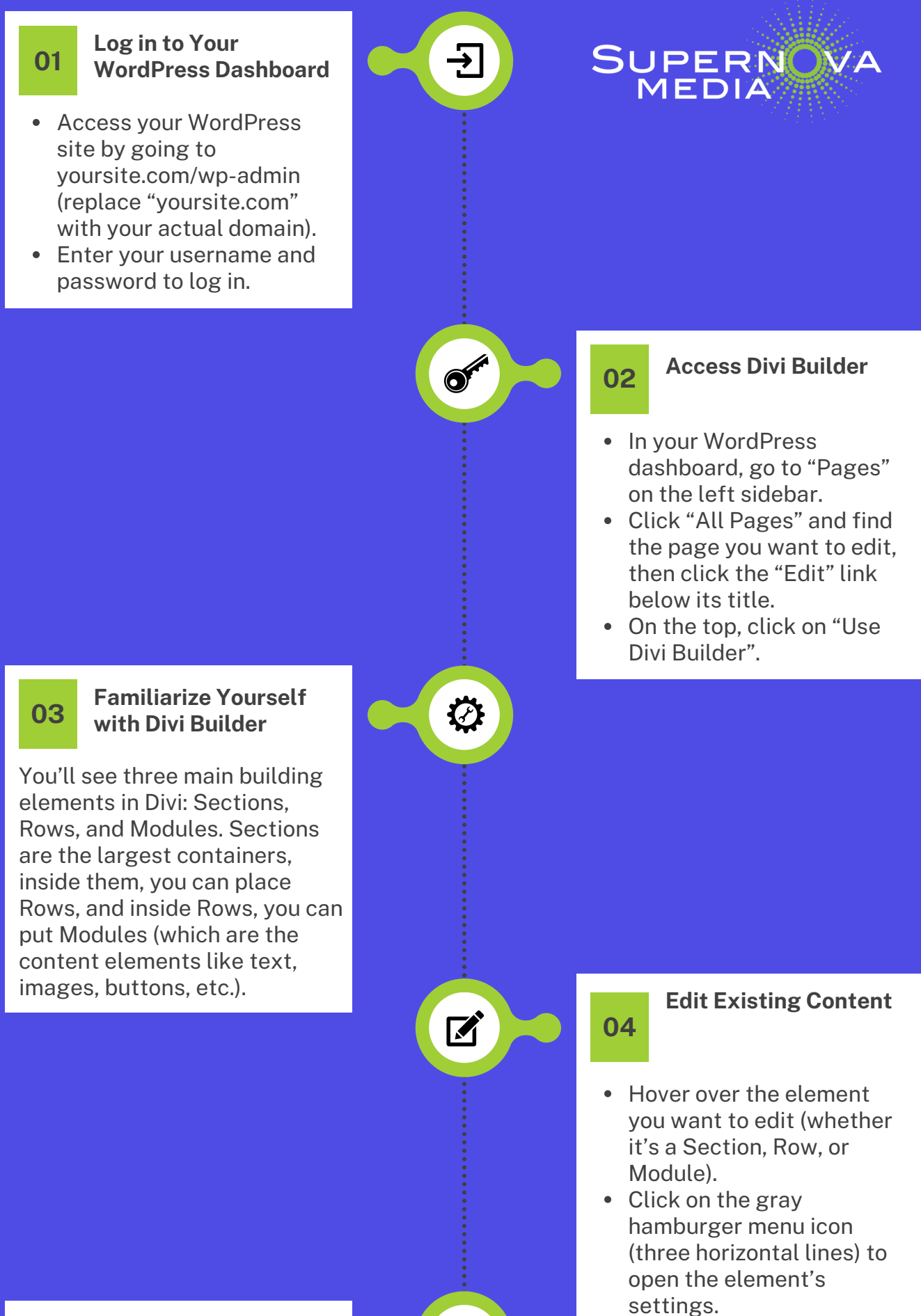

- Click on the "Purple Dot" at the bottom center of the screen to access Divi's menu.
- You can click the eye icon to Preview your changes.
- If you're satisfied with your edits, click on "Save" at the top-right corner to save all the changes to the page.
- Finally, click on the "Update" button in the WordPress editor to make sure all changes are published.

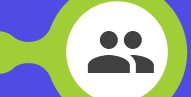

- Make the changes you want in the settings popup that appears, like updating text or changing an image.
- Click the green checkmark to save changes to that element.

#### **Add New Content**

- To add a new Section, click on the blue "+" button at the bottom of the page.
- To add a new Row within a Section, click on the green "+" button inside the Section.
- To add a new Module within a Row, click on the gray "+" button inside the Row.
- Choose the type of Module you want to add (like Text, Image, or Button) and customize it in the settings popup.

#### **05**

You can drag and drop Sections, Rows, or Modules to rearrange them on the page. Just click and hold the element, and drag it to where you want it to be.

#### **Rearrange Content**

**06**

## **Preview and Publish**

**07**

# How to Update and Manage Content in Your WordPress Website